# Venue 8 Série 7000 Manuel de l'utilisateur

Modèle de tablette : Venue 7840 Modèle de réglementation : T02E Type de réglementation : T02E001

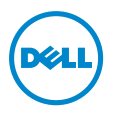

### Remarques, mises en garde et avertissements

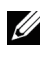

**REMARQUE :** Une REMARQUE indique des informations importantes qui vous aident à mieux utiliser votre tablette PC.

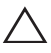

MISE EN GARDE : Une MISE EN GARDE indique un risque de détérioration matérielle ou de perte de données si les consignes ne sont pas respectées.

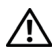

AVERTISSEMENT : UN AVERTISSEMENT indique des risques potentiels de détérioration de propriétés, de blessures corporelles, ou de mort.

Copyright © 2014 Dell Inc. Tous droits réservés.

\_\_\_\_\_\_\_\_\_\_\_\_\_\_\_\_\_\_\_\_\_\_\_

Octobre 2014 Rév. A00

Ce produit est protégé par les lois sur les droits d'auteur et la propriété intellectuelle des États-Unis et internationales.

Dell™ et le logo Dell sont des marques de Dell Inc. aux États-Unis et/ou dans d'autres pays. Toutes les autres marques et noms mentionnés dans ce document peuvent être des marques commerciales de leurs sociétés respectives.

## Table des matières

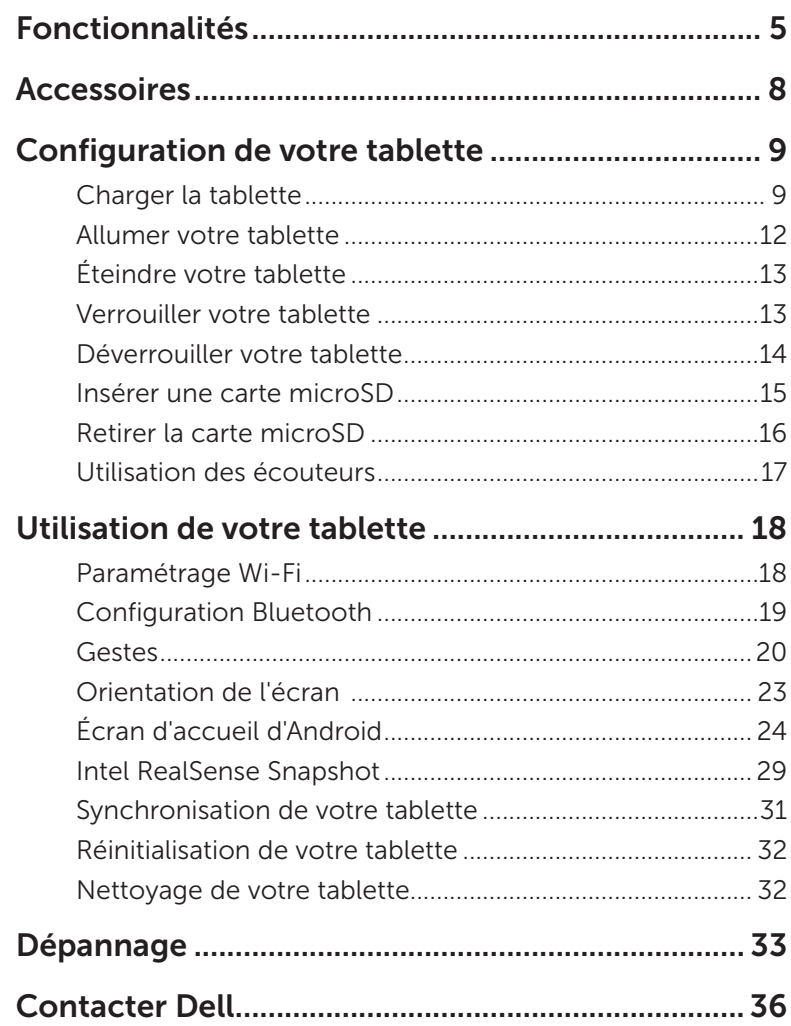

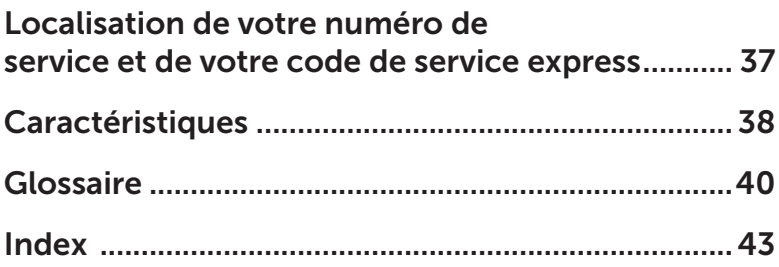

## <span id="page-4-0"></span>Fonctionnalités

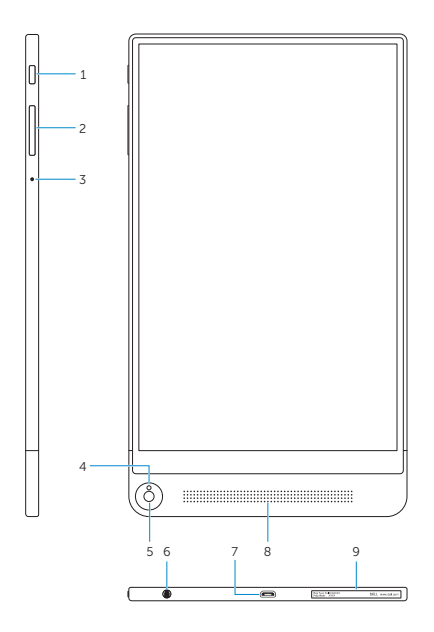

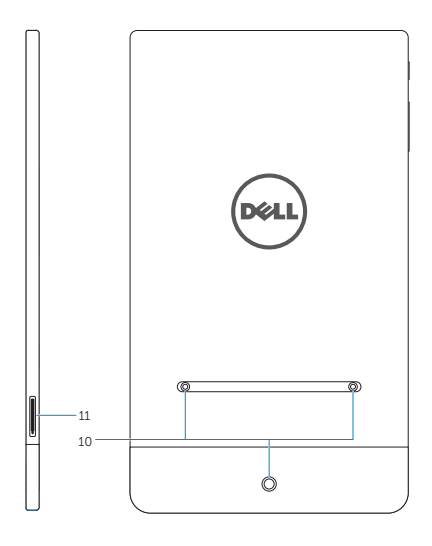

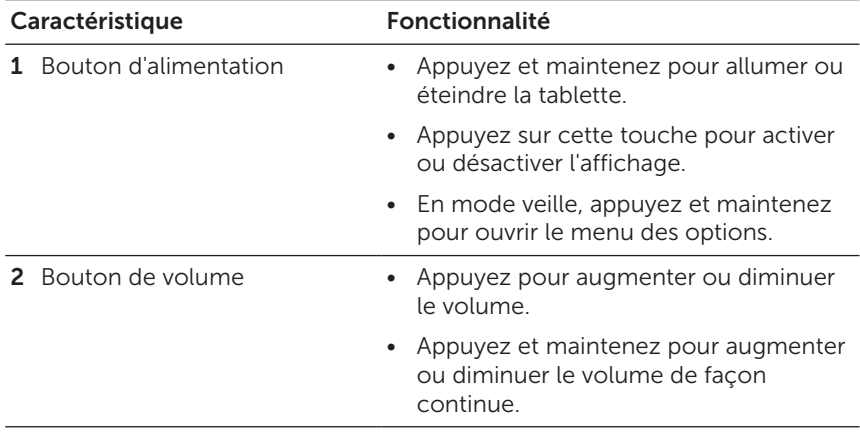

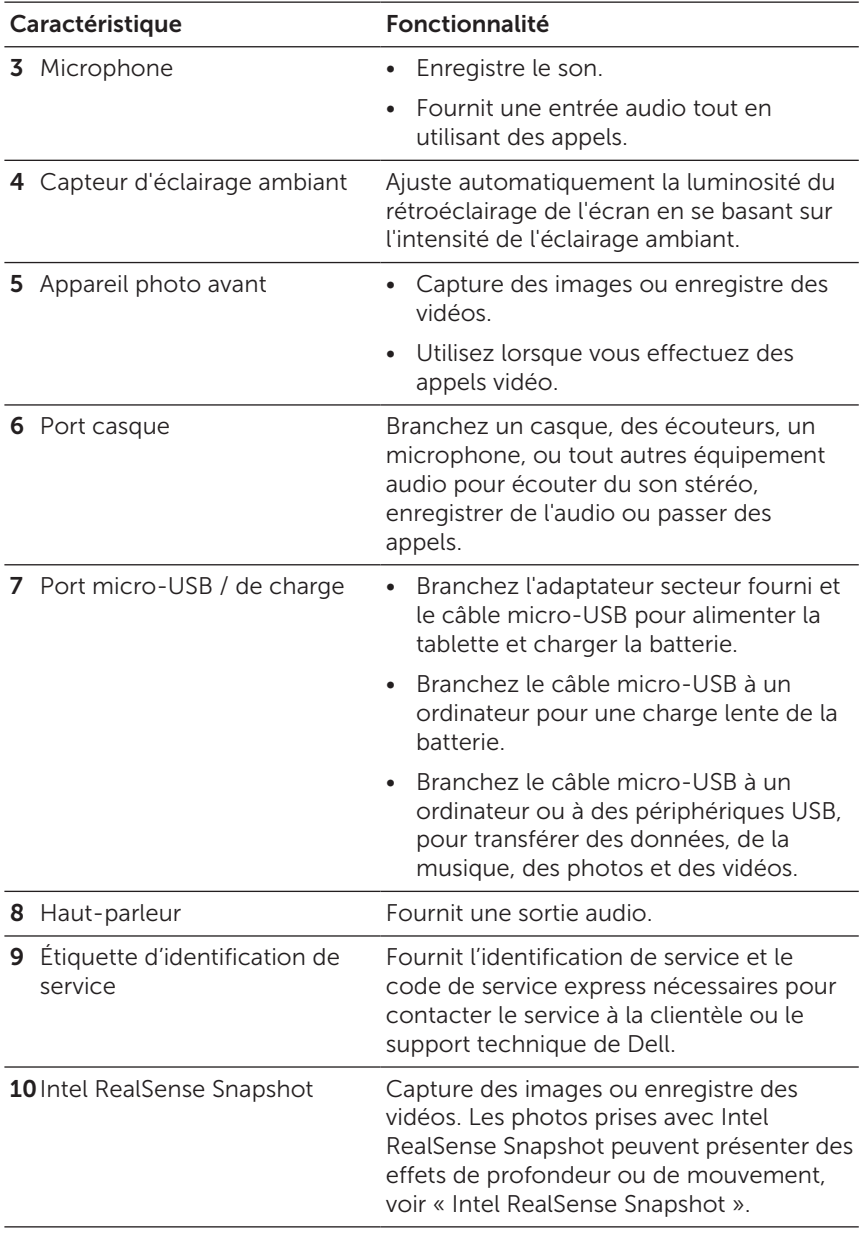

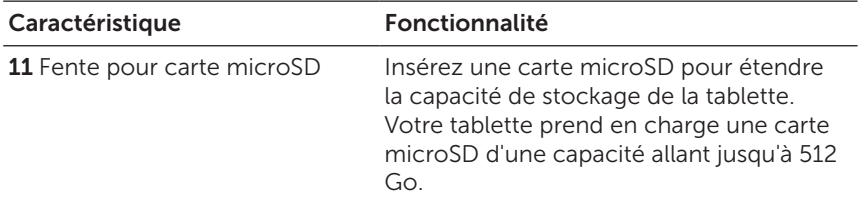

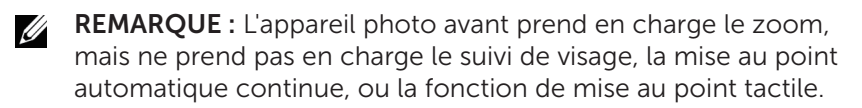

<u>U</u>

REMARQUE : L'Intel RealSense Snapshot prend en charge la mise au point automatique continue, la mise au point tactile et le zoom, mais ne prend pas en charge la fonction de suivi du visage.

REMARQUE : Le port micro-USB/de charge prend en charge la connexion à un ordinateur et le partage d'alimentation à des périphériques USB connectés.

## <span id="page-7-0"></span>Accessoires

Votre tablette prend en charge les accessoires suivants :

#### Adaptateur d'alimentation de 10 W et câble micro-USB

Permet d'alimenter votre tablette et recharge la batterie.

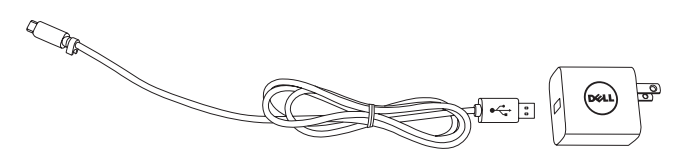

## <span id="page-8-0"></span>Configuration de votre tablette

AVERTISSEMENT : Avant de commencer les procédures de cette section, lisez les consignes de sécurité qui accompagnent votre tablette. Pour de plus amples informations sur les meilleures pratiques, allez à [dell.com/regulatory\\_compliance.](http://dell.com/regulatory_compliance)

### Charger la tablette

MISE EN GARDE : Chargez la batterie à une température ambiante située entre 0°C et 35°C (32°F et 95°F).

MISE EN GARDE : Utilisez uniquement l'adaptateur secteur  $\overset{\triangle}{\rightharpoonup}$  fourni pour charger votre tablette. L'utilisation d'adaptateurs d'alimentation ou de câbles micro-USB non autorisés peut endommager gravement votre tablette.

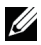

REMARQUE : La batterie n'est pas entièrement chargée lorsque vous déballez votre tablette.

1 Branchez le câble micro-USB à l'adaptateur d'alimentation.

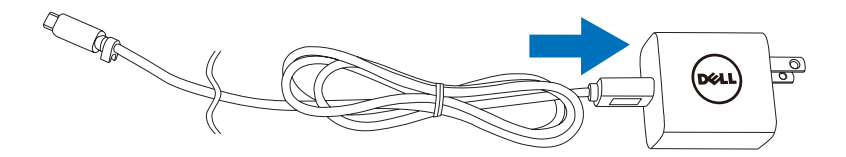

- 2 Branchez le câble micro-USB au port micro-USB/de charge sur la tablette.
- 3 Branchez l'adaptateur secteur à une prise électrique et rechargez complètement la batterie de la tablette.

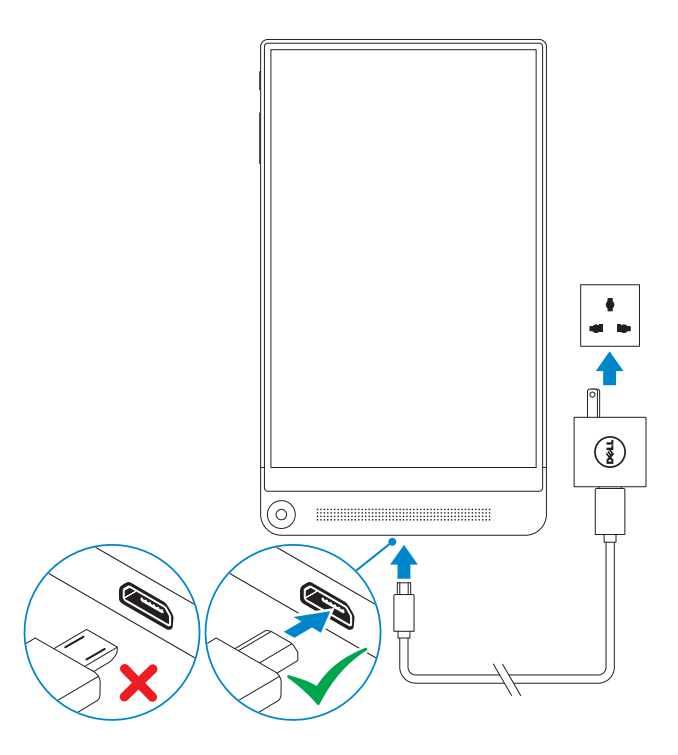

- REMARQUE : 4 heures environ sont nécessaires pour recharger U entièrement une batterie complètement déchargée.
- REMARQUE : Vous pouvez également charger la tablette via le U port USB d'un ordinateur à l'aide du câble micro-USB. Lorsqu'il est connecté à un ordinateur, la batterie se charge lentement car le temps de charge dépend de la puissance de sortie du port USB. La tablette peut ne pas se charger si elle est connectée à un ordinateur qui est éteint ou en mode veille, à un concentrateur USB, ou au port USB d'un clavier.

<span id="page-10-0"></span>Vous pouvez vérifier l'état de charge de la batterie de la tablette à partir de l'icône de la batterie affichée en haut de l'écran :

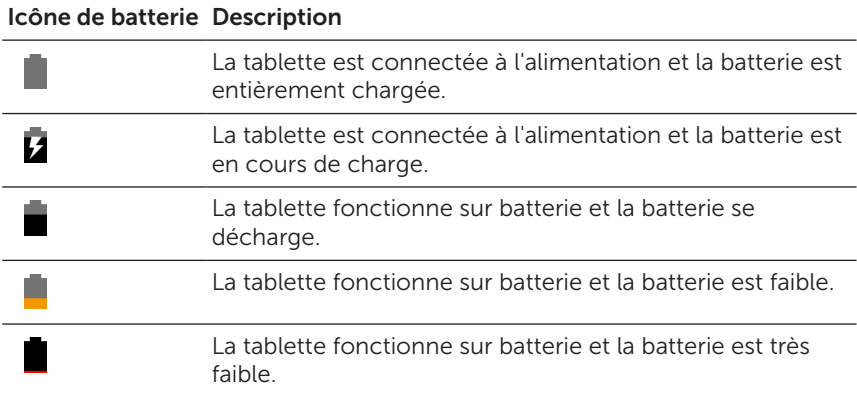

## <span id="page-11-1"></span><span id="page-11-0"></span>Allumer votre tablette

Lorsque vous allumez la tablette pour la première fois, vous devez terminer l'installation d'Android pour commencer à utiliser votre tablette. Pour plus d'informations, consultez le Guide de mise en route rapide qui accompagne votre tablette.

- 1 Appuyez sur le bouton d'alimentation et maintenez-le enfoncé pendant 7 secondes pour allumer votre tablette. L'écran verrouillé apparaît.
- 2 Faites glisser l'icône de verrouillage  $\left(\widehat{a}\right)$  dans n'importe quelle direction pour accéder à l'écran d'accueil d'Android.

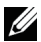

**REMARQUE :** Faites glisser votre doigt vers le haut à partir du bas de l'écran verrouillé  $\bigwedge$  pour accéder à Google Now.

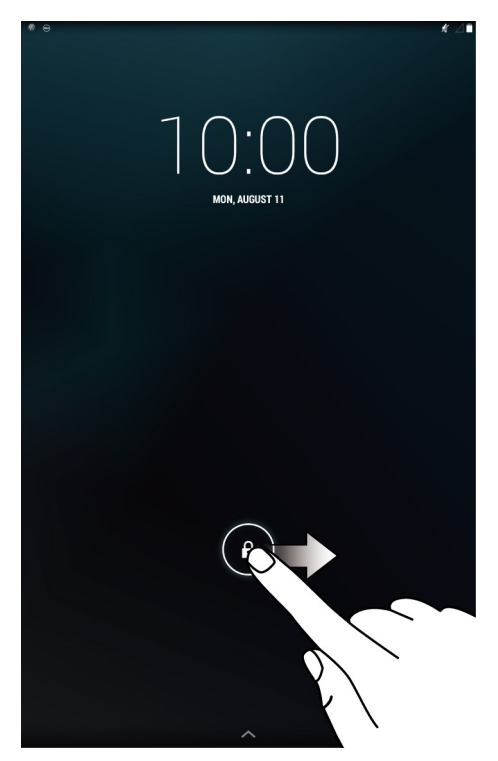

La tablette est prête à être utilisée lorsque l'écran d'accueil d'Android s'affiche.

12 | Configuration de votre tablette

## <span id="page-12-1"></span><span id="page-12-0"></span>Éteindre votre tablette

Pour éteindre votre tablette, appuyez et maintenez le bouton d'alimentation pendant au moins 2 secondes, puis appuyez sur Éteindre.

## Verrouiller votre tablette

Appuyez sur le bouton d'alimentation pour éteindre l'écran et verrouiller votre tablette.

Votre tablette propose plusieurs verrouillages de l'écran, comprenant Faire glisser, Motif, code PIN, Mot de passe, et Face Unlock (Reconnaissance faciale) pour protéger votre tablette contre les accès non autorisés. Pour configurer le type de verrouillage de l'écran utilisé pour votre tablette :

- 1 Appuyez sur (...) > Configurations → Sécurité → Verrouillage de l'écran.
- 2 Sélectionnez le verrouillage de l'écran que vous souhaitez utiliser pour votre tablette et suivez les instructions à l'écran.

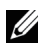

REMARQUE : Il est fortement recommandé de choisir au moins un des verrouillages de l'écran pour protéger votre tablette.

### <span id="page-13-0"></span>Déverrouiller votre tablette

Lorsque l'écran devient noir et qu'un verrouillage de l'écran est défini, vous devez déverrouiller votre tablette pour accéder à l'écran d'accueil.

Pour déverrouiller votre tablette :

- 1 Appuyez sur le bouton d'alimentation pour réveiller l'écran.
- 2 Déverrouillez le verrouillage de l'écran en utilisant l'une des méthodes suivantes :

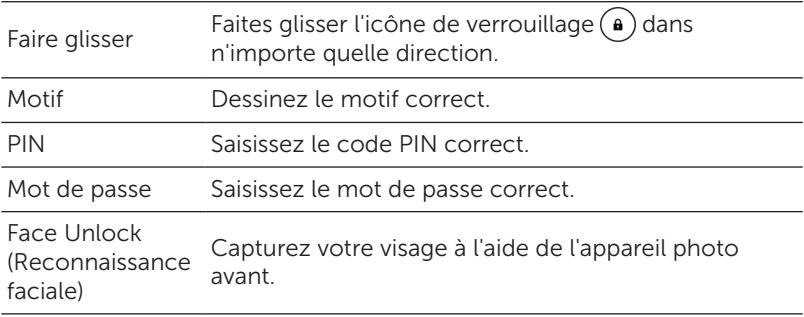

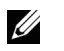

REMARQUE : Le verrouillage de l'écran par défaut est réglé sur Faire glisser.

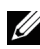

REMARQUE : Si aucun verrouillage de l'écran n'est activé, votre tablette affiche l'écran d'accueil après avoir appuyé sur le bouton d'alimentation.

### <span id="page-14-0"></span>Insérer une carte microSD

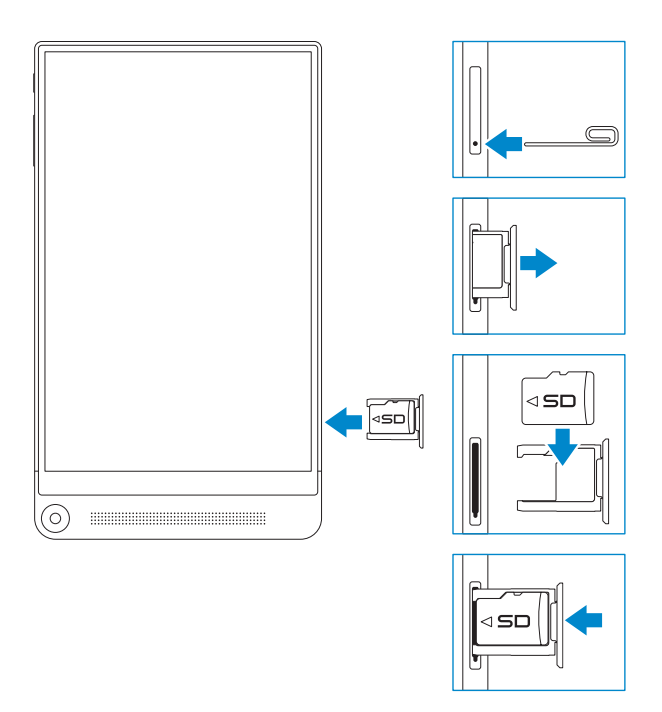

- 1 Insérez une épingle ou un trombone de bureau dans le trou sur le plateau pour carte microSD de sorte que le plateau pour carte microSD ressorte.
- 2 Retirez le plateau pour carte microSD.
- 3 Alignez la carte microSD de sorte que les broches soient pointées vers la fente pour carte et soient orientées vers l'arrière de la tablette.
- 4 Placez la carte microSD dans le plateau pour carte microSD.
- 5 Poussez le plateau pour carte microSD dans la fente pour carte jusqu'à ce qu'elle s'enclenche.

### <span id="page-15-0"></span>Retirer la carte microSD

- MISE EN GARDE : Le retrait de la carte microSD pendant son utilisation peut entraîner la perte de données ou des erreurs d'application. Assurez-vous que toutes les opérations de sauvegarde sur la carte microSD sont terminées avant de retirer la carte microSD.
	- 1 Appuyez sur  $\langle m \rangle \rightarrow$  Configurations  $\rightarrow$  Stockage $\rightarrow$  Démonter.
	- 2 Confirmez que vous voulez démonter la carte microSD.
	- 3 Insérez une épingle ou un trombone de bureau dans le trou sur le plateau pour carte microSD de sorte que le plateau pour carte microSD ressorte.
	- 4 Retirez le plateau pour carte microSD.
	- 5 Retirez la carte microSD du plateau et poussez le plateau dans la fente pour carte jusqu'à ce qu'il s'enclenche.

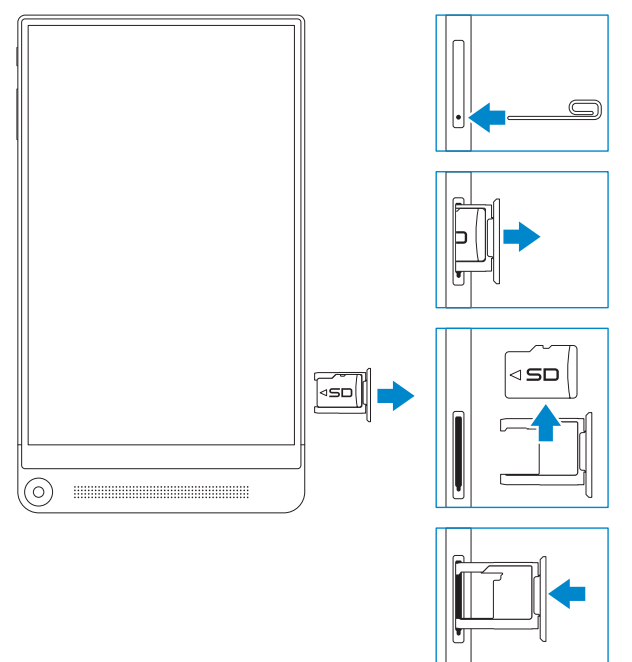

## <span id="page-16-0"></span>Utilisation des écouteurs

Vous pouvez connecter un casque, des écouteurs, un microphone, ou tout autre équipement audio à la prise casque de votre tablette.

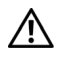

AVERTISSEMENT : Écouter de la musique à fort volume pendant une période prolongée peut entraîner une perte d'audition.

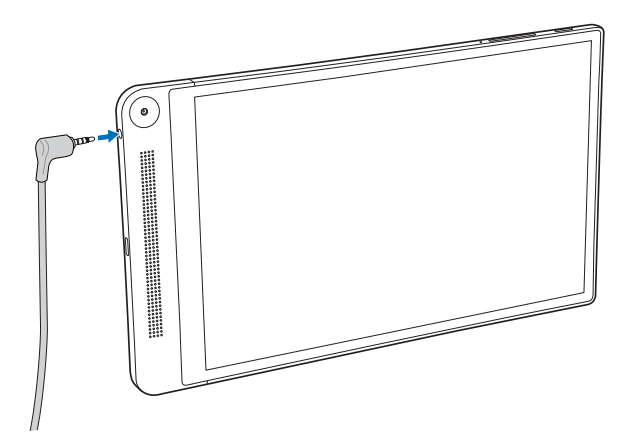

- 1 Branchez des écouteurs à la sortie casque (3,5 mm) sur la tablette.
- 2 Insérez les écouteurs dans vos oreilles, ou portez un casque sur votre tête, puis régler le volume à un niveau confortable.

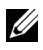

REMARQUE : Lorsque vous connectez un périphérique audio à la sortie casque de 3,5 mm, les haut-parleurs intégrés de votre tablette sont automatiquement désactivés.

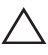

MISE EN GARDE : Pour éviter d'endommager vos écouteurs lorsque vous les débranchez de la tablette, tirez sur le connecteur et non sur le cordon.

## <span id="page-17-0"></span>Utilisation de votre tablette

### <span id="page-17-2"></span>Paramétrage Wi-Fi

<span id="page-17-1"></span>Activer/désactiver la connexion Wi-Fi :

- 1 Appuyez sur  $\left(\cdots\right) \rightarrow$  Configurations.
- 2 Dans l'option Wi-Fi, appuyez sur le curseur Wi-Fi pour activer ou désactiver Wi-Fi.
- 

**REMARQUE :** Vous pouvez également faire glisser vers le bas à partir du bord supérieur droit de l'écran pour accéder au paramètre Wi-Fi dans le menu Raccourcis Paramètres.

Connexion à un réseau :

- 1 Activer Wi-Fi. Pour plus d'informations sur l'activation de Wi-Fi, voir [« Activer/désactiver la connexion Wi-Fi ».](#page-17-1) Une liste des réseaux Wi-Fi disponibles s'affiche à l'écran.
- REMARQUE : Pour actualiser la liste des réseaux Wi-Fi disponibles, appuyez  $\frac{1}{4} \rightarrow$  Rechercher dans le coin supérieur droit du menu Wi-Fi pour rechercher tous les réseaux Wi-Fi disponibles à portée.
- 2 Appuyez sur le réseau auquel vous souhaitez vous connecter.
- **REMARQUE :** Si vous vous connectez à un réseau sans fil sécurisé, saisissez le mot de passe pour l'accès au réseau sans fil lorsque vous y êtes invité et appuyez sur **Connecter**.

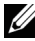

REMARQUE : Votre tablette se connecte à Internet via un réseau Wi-Fi uniquement.

## <span id="page-18-2"></span><span id="page-18-0"></span>Configuration Bluetooth

<span id="page-18-1"></span>Activer/désactiver Bluetooth :

- 1 Appuyez sur  $\left(\cdots\right) \rightarrow$  Paramètres.
- 2 Dans l'option Buetooth, appuyez sur le curseur Bluetooth pour activer ou désactiver Bluetooth.

Association avec des appareils compatibles Bluetooth :

- 1 Activer Bluetooth. Pour plus d'informations sur l'activation de Bluetooth, voir [« Activer/désactiver la connexion Bluetooth »](#page-18-1).
- 2 Appuyez sur  $\left(\cdots\right) \rightarrow$  Paramètres.
- 3 Appuyez sur Buetooth pour détecter tous les appareils Bluetooth disponibles à portée.
- 4 Appuyez sur l'appareil Bluetooth, que vous souhaitez associer, dans la liste des appareils disponibles et appuyez sur **Associer**.
- 5 Si vous y êtes invité, vérifiez que le code d'authentification Bluetooth qui apparaît à la fois sur la tablette et l'appareil Bluetooth sont les mêmes.
- 6 Confirmez l'association à la fois sur la tablette et l'appareil.
- 

REMARQUE : Une fois qu'un appareil est associé à la tablette, il se connecte automatiquement à la tablette lorsque Bluetooth est activé à la fois sur la tablette et l'appareil.

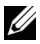

**REMARQUE :** Pour actualiser la liste des appareils Bluetooth disponibles, appuyez sur RECHERCHER DES APPAREILS sur le bord supérieur droit du menu Bluetooth.

## <span id="page-19-0"></span>Gestes

Votre tablette dispose d'un écran multitouch. Vous pouvez toucher l'écran pour faire fonctionner la tablette.

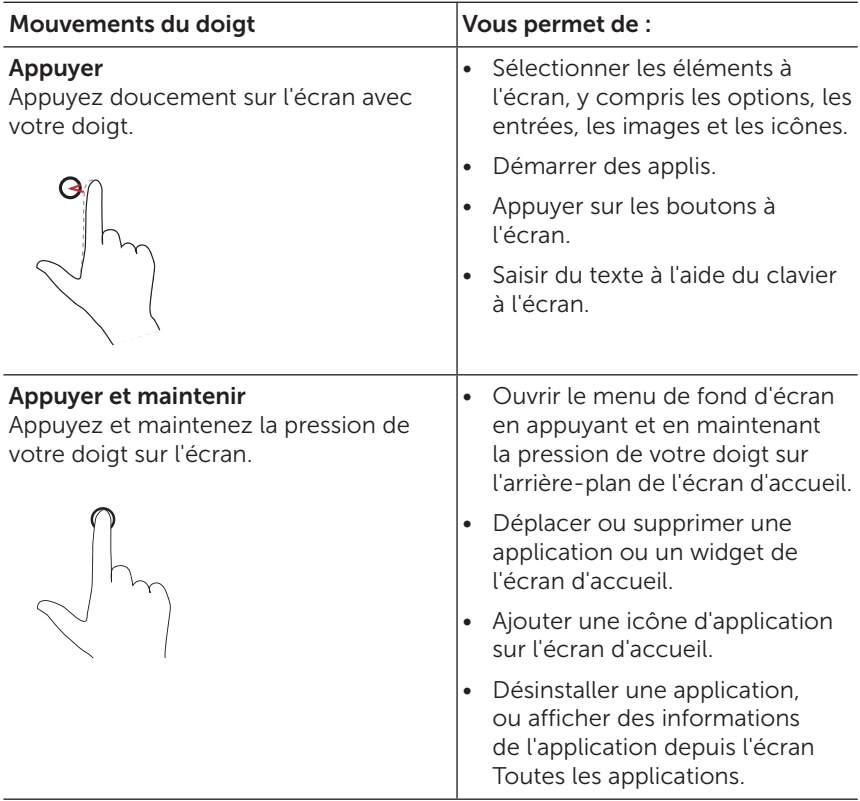

<span id="page-20-0"></span>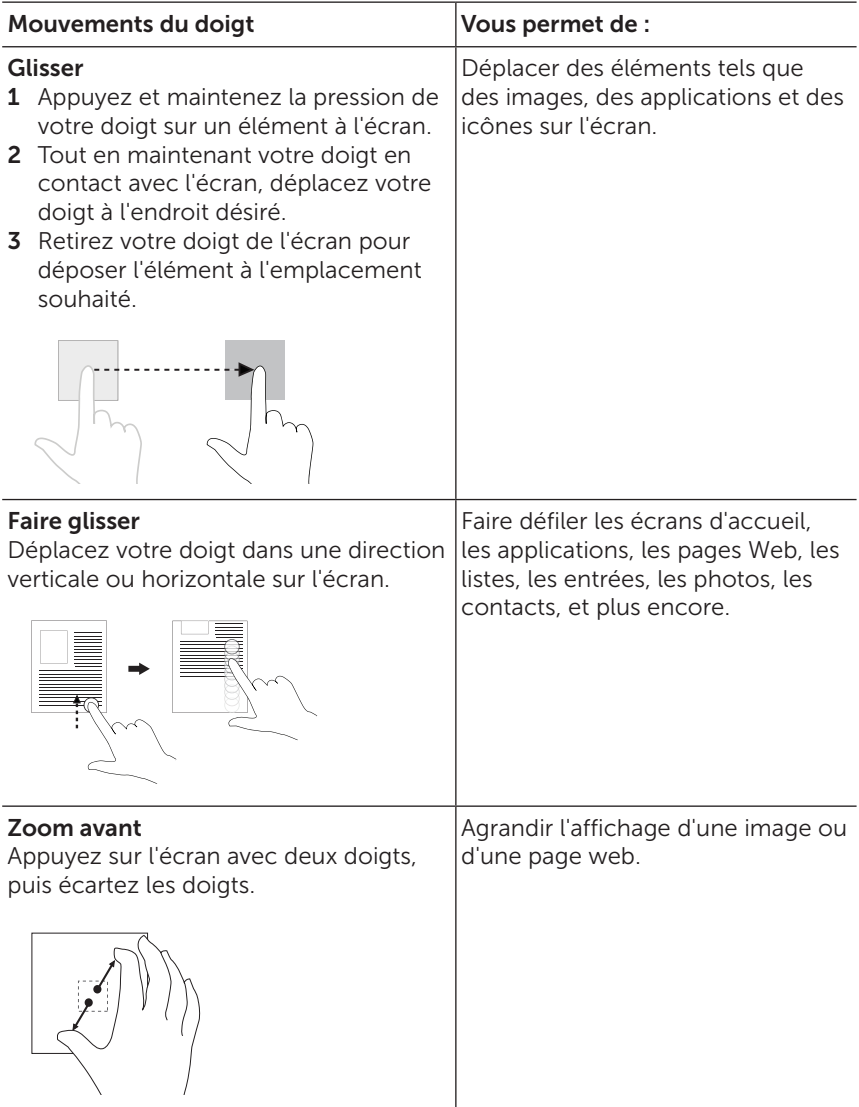

<span id="page-21-0"></span>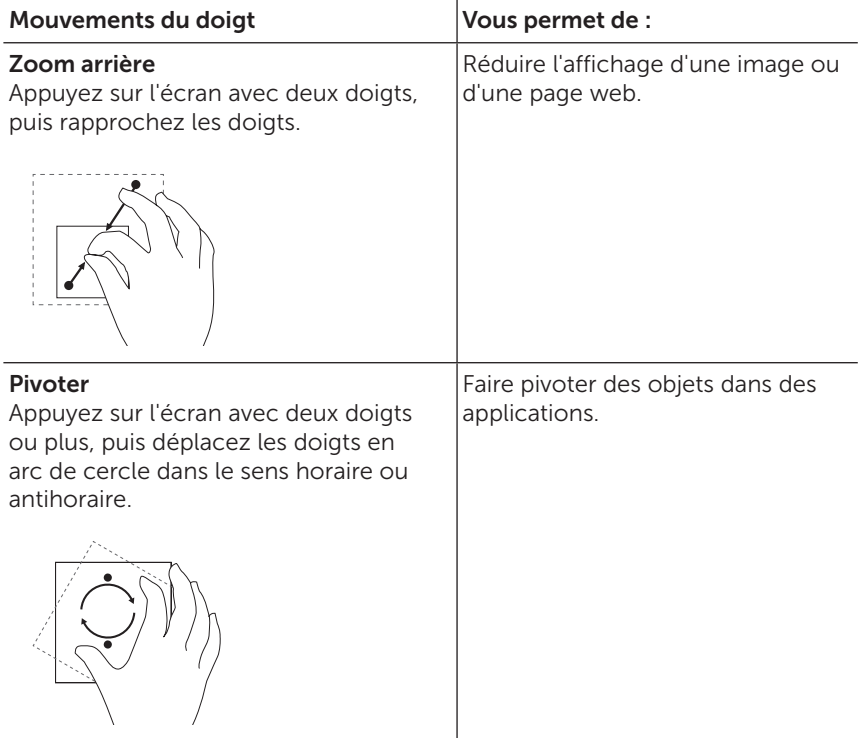

## <span id="page-22-0"></span>Orientation de l'écran

Pour une expérience visuelle optimale, l'orientation de l'écran passe automatiquement à portrait ou paysage selon la façon dont vous tenez la tablette. Vous pouvez désactiver la rotation automatique de l'écran et verrouiller l'écran en mode portrait ou en mode paysage.

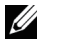

REMARQUE : Certaines applications peuvent ne pas supporter la rotation automatique de l'écran et sont conçues pour fonctionner uniquement dans une orientation.

#### Verrouiller et déverrouiller l'orientation de l'écran

- 1 Faites passer l'écran dans l'orientation désirée.
- 2 Faites glisser vers le bas depuis le bord supérieur droit de l'écran pour accéder au menu Réglages rapides.
- **3** Appuyez sur  $\left\langle \right\rangle$  PIVOTER AUTO pour verrouiller l'orientation de l'écran, ou sur ROTATION VERROUILLÉE pour déverrouiller l'orientation de l'écran.

## <span id="page-23-0"></span>Écran d'accueil d'Android

Lorsque vous allumez votre tablette et déverrouillez l'écran, vous accédez à l'écran d'accueil d'Android. L'écran d'accueil se compose d'une variété d'applications, d'un menu de notifications, d'icônes d'état, d'une barre des favoris, et d'une barre de navigation.

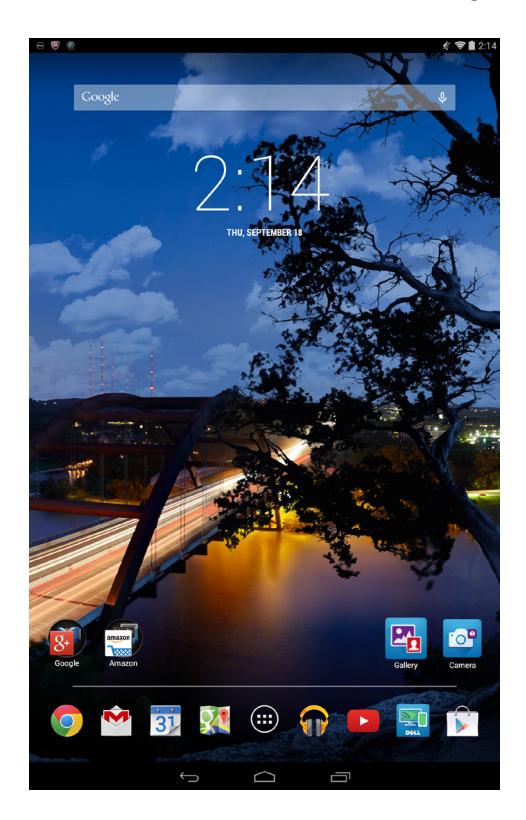

#### <span id="page-24-0"></span>Barre de navigation

Au bas de l'écran de votre tablette, se trouve la barre de navigation qui dispose de trois boutons.

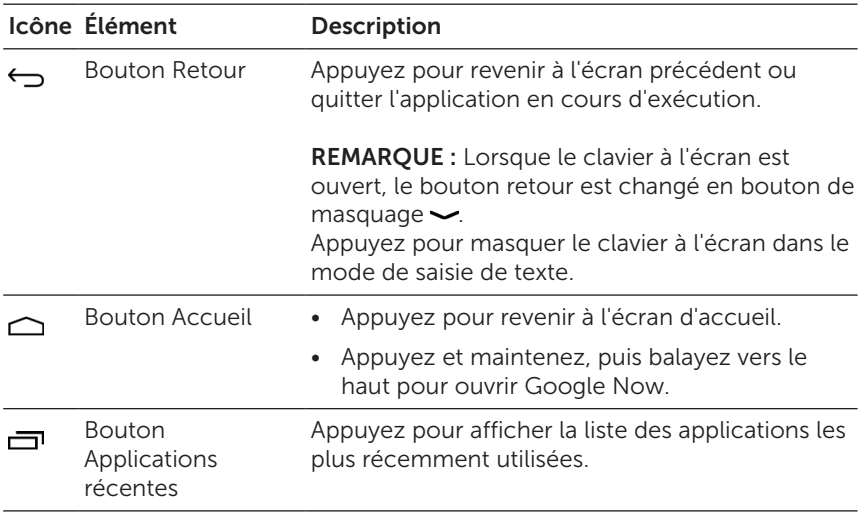

#### Barre des favoris

Au bas de l'écran d'accueil, se trouve la barre des favoris et l'icône Toutes les applications. La barre des favoris vous donne un accès rapide à vos applications préférées, quel que soit l'écran d'accueil sur lequel vous vous trouvez. Vous pouvez placer huit applications différentes ou des dossiers d'applications dans la barre des favoris.

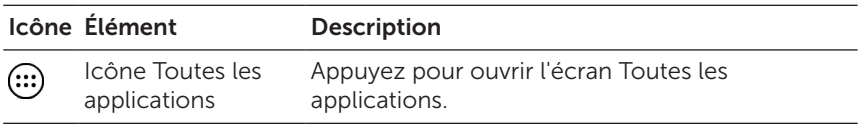

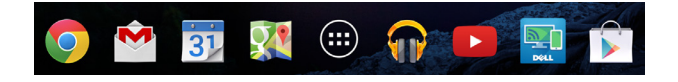

<span id="page-25-0"></span>Pour ajouter une application à la barre des favoris :

- **1** Appuyez sur  $\left( \left| \cdot \right| \right)$ .
- 2 Appuyez et maintenez la pression sur l'application que vous souhaitez ajouter à la barre des favoris.
- 3 Déplacez l'application dans la position désirée et retirez votre doigt.
- **EXEMARQUE :** Si vous voulez créer un dossier d'application, déplacez l'application sur une autre application sur la barre des favoris et retirez votre doigt.

#### Applications

Personnalisez votre tablette en ajoutant des applications à votre écran d'accueil pour permettre un accès rapide à ces applications.

Pour ajouter une application à l'écran d'accueil :

- **1** Appuyez sur  $\left( \left| \cdot \right| \right)$
- 2 Appuyez et maintenez la pression sur l'application que vous souhaitez ajouter à l'écran d'accueil.
- 3 Déplacez l'application dans la zone désirée et retirez votre doigt.
- REMARQUE : S'il y a une application ou un widget dans la zone où vous voulez placer l'application, Android déplacera automatiquement cette application ou widget dans une zone voisine.
- 

**EXEMARQUE :** Si vous voulez créer un dossier d'application, déplacez l'application sur une autre application sur l'écran d'accueil et retirez votre doigt.

#### Fonds d'écran et widgets

Pour changer le fond d'écran de l'écran d'accueil :

- 1 Appuyez et maintenez la pression sur l'arrière-plan de l'écran d'accueil. Une liste d'options de fonds d'écran apparaît.
- 2 Sélectionnez une option de fond d'écran, puis suivez les instructions à l'écran pour définir un fond d'écran.
- 26 | Utilisation de votre tablette

<span id="page-26-0"></span>Pour ajouter un widget à l'écran d'accueil :

- 1 Appuyez sur  $\left(\left| \cdot \right|\right)$ .
- 2 Appuyez sur l'onglet WIDGETS en haut du menu.
- 3 Appuyez et maintenez la pression sur le widget que vous souhaitez ajouter à l'écran d'accueil.
- 4 Déplacez le widget dans la zone désirée et retirez votre doigt.
- **REMARQUE :** S'il y a une application ou un widget dans la zone où vous voulez placer le widget, Android déplacera automatiquement cette application ou widget dans une zone voisine.

#### Notifications

Dans la partie supérieure gauche de l'écran d'accueil, se trouve le menu de notification. Faites glisser vers le bas à partir du menu de notification pour accéder à des alertes de notification, notamment l'arrivée de nouveaux messages, événements de l'agenda, téléchargements en cours, et plus encore.

Pour afficher plus d'informations pour une alerte de notification individuelle, glissez lentement vers le bas de la notification pour la développer. Pour accéder à l'application concernée, appuyez sur la notification. Pour supprimer une notification, faites glisser pour l'enlever.

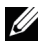

REMARQUE : Pour effacer toutes les alertes de notification, appuyez sur Effacer toutes les notifications  $\stackrel{\triangle}{=}$  sur le coin supérieur droit du menu de notification.

#### <span id="page-27-0"></span>Réglages rapides

Dans la partie supérieure droite de l'écran d'accueil, se trouve les icônes d'état. Faites glisser vers le bas depuis le bord supérieur droit de l'écran d'accueil pour accéder au menu Réglages rapides. Le menu Réglages rapides vous donne un accès rapide aux réglages actuels de votre tablette, tels que l'établissement d'une connexion Wi-Fi, l'état de la batterie, le menu des réglages, et plus encore.

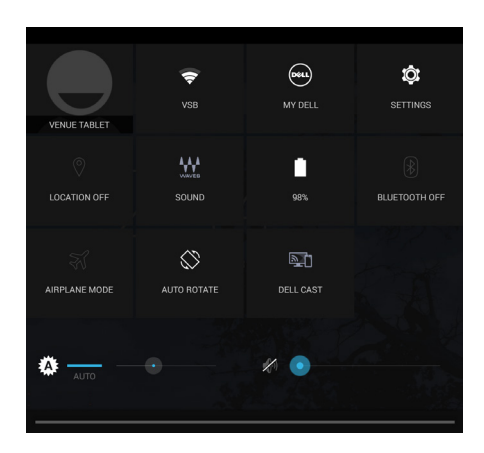

Pour plus d'informations sur l'utilisation de l'écran d'accueil d'Android, allez à [support.google.com/android](http://support.google.com/android).

### <span id="page-28-1"></span><span id="page-28-0"></span>Intel RealSense Snapshot

Intel RealSense Snapshot est une technologie de profondeur de capture vous permettant de capturer des photos et des vidéos en haute résolution avec la perception de profondeur en utilisant l'application Appareil photo. Vous pouvez changer la couleur, l'exposition, les effets et les réglages de mise au point pour les photos et les partager avec vos amis en utilisant l'application Galerie.

#### Prendre des photos Intel RealSense Snapshot

- 1 Appuyez sur  $\left(\left(\frac{1}{11}\right) \rightarrow \left[\begin{array}{c} 0 \end{array}\right]\right)$
- 2 Appuyez sur le bouton de mode  $\bigcirc$  à côté du déclencheur. Une liste des modes d'appareil photo s'affiche.
- 3 Appuyez sur Depth Snapshot (Instantané de profondeur) ...
- 4 Appuyez sur le déclencheur pour prendre une photo.

Pour voir la photo capturée, appuyez sur la miniature sur l'écran de l'appareil photo ou lancez l'application Galerie  $\mathbb{F}_{\mathbf{n}}$ .

#### Modifier des photos Intel RealSense Snapshot

- 1 Appuyez sur  $\left(\cdots\right) \rightarrow \mathbb{F}_{n}$ .
- 2 Appuyez sur la miniature de la photo que vous souhaitez modifier.
- REMARQUE : Les photos Intel RealSense Snapshot disposent d'une icône 3D sur le coin supérieur gauche de la miniature.

3 Dans le coin supérieur gauche de la photo, se trouvent deux boutons pour modifier les photos Intel RealSense Snapshot.

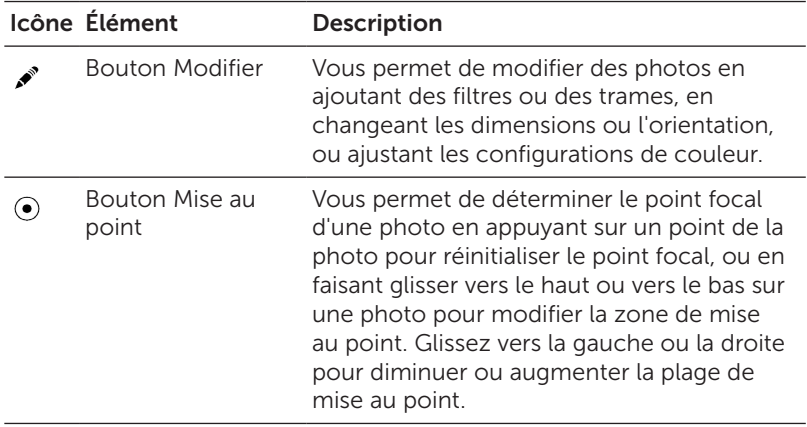

#### Boutons de raccourci

Les trois boutons de raccourci situés sous le déclencheur vous permettent de basculer rapidement entre les différents réglages de l'appareil photo. Vous pouvez personnaliser ces trois boutons de raccourci en choisissant parmi une liste de boutons dans le menu des réglages de l'appareil photo.

Pour personnaliser les boutons de raccourci :

- 1 Appuyez sur  $\left(\left(\frac{1}{n}\right) \rightarrow \left[\begin{array}{c} 0 \end{array}\right]\right)$
- 2 Appuyez sur l'icône du menu des réglages  $\bullet$ .
- 3 Appuyez sur le bouton que vous souhaitez définir comme votre bouton de raccourci dans l'onglet Bouton de raccourci. Les boutons de raccourci sont mis à jour automatiquement.

Pour plus d'informations sur la prise ou la modification de photos, voir le tutoriel dans l'application Galerie  $\frac{1}{2}$ .

## <span id="page-30-0"></span>Synchronisation de votre tablette

#### Utilisation d'un compte Google

Pendant le processus d'installation d'Android, vous pouvez vous connecter à votre compte Google ou créer un nouveau compte Google. Lorsque vous vous connectez à votre compte Google existant sur votre tablette, vos configurations, y compris les contacts, e-mails, événements de l'agenda et les données associées à votre compte sont automatiquement synchronisées avec les tablettes ou ordinateurs sur lesquels vous utilisez le même compte Google.

Pour ajouter un compte :

- 1 Appuyez sur (:::)→ Paramètres→ Ajouter un compte→ Google.
- 2 Suivez les instructions à l'écran.

#### Copier de la musique, des photos et des vidéos

- 1 Connectez votre tablette à un ordinateur en utilisant le câble USB fourni, puis transférez des fichiers vers ou à partir de l'ordinateur.
- 2 Après le transfert des fichiers, utilisez l'assistant Retirer le matériel en toute sécurité et éjecter le média pour retirer votre tablette de l'ordinateur.
- REMARQUE : Les fichiers peuvent également être partagés avec un autre appareil via Bluetooth. Avant de transférer des fichiers, assurez-vous que Bluetooth est activé à la fois sur la tablette et l'appareil associé, et que la tablette est compatible avec l'appareil Bluetooth. Pour les informations sur l'association avec les appareils Bluetooth, voir [« Configuration Bluetooth ».](#page-18-2) Pour plus de détails sur le transfert de fichiers et la compatibilité Bluetooth, veuillez consulter la documentation du logiciel sur les deux appareils.

### <span id="page-31-1"></span><span id="page-31-0"></span>Réinitialisation de votre tablette

MISE EN GARDE : La réinitialisation de votre tablette efface toutes les données de la mémoire interne de votre tablette, y compris votre compte Google, les données des applications du système, les configurations du système, les applications téléchargées, la musique, les photos, et les autres données de l'utilisateur. Prenez soin de sauvegarder toutes les données nécessaires avant de poursuivre.

Pour réinitialiser votre tablette :

- 1 Appuyez sur (....) > Paramètres → Sauvegarder et réinitialiser → Réinitialisation des valeurs d'usine.
- 2 Lisez l'avertissement et appuyez sur Réinitialiser la tablette.

### Nettoyage de votre tablette

MISE EN GARDE : Avant de nettoyer votre tablette, débranchez tous les câbles et éteignez la tablette. Nettoyez votre tablette avec un chiffon doux imbibé d'eau. N'utilisez pas de nettoyants liquides ou aérosols, qui peuvent contenir des substances inflammables.

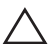

MISE EN GARDE : Pour éviter d'endommager la tablette ou l'écran, ne vaporisez pas de solution de nettoyage directement sur l'écran. N'utilisez que des produits spécialement conçus pour le nettoyage des écrans et suivez les instructions qui accompagnent le produit.

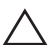

 $\bigwedge$  MISE EN GARDE : Ne nettoyez pas le clavier (vendu séparément) avec un chiffon humide.

- 1 Éteignez votre tablette. Pour les informations sur l'arrêt de votre tablette, voir [« Éteindre votre tablette ».](#page-12-1)
- 2 Déconnectez tous les périphériques connectés, écouteurs, et haut-parleurs de la tablette et de leurs prises électriques.
- 3 Humectez un chiffon doux, non pelucheux avec de l'eau ou un nettoyant pour écrans et nettoyez la surface de la tablette jusqu'à ce qu'elle soit propre. Ne pas laisser l'eau du chiffon s'infiltrer jusque dans les ports ou les boutons de la tablette.

## <span id="page-32-0"></span>Dépannage

#### Problème de batterie

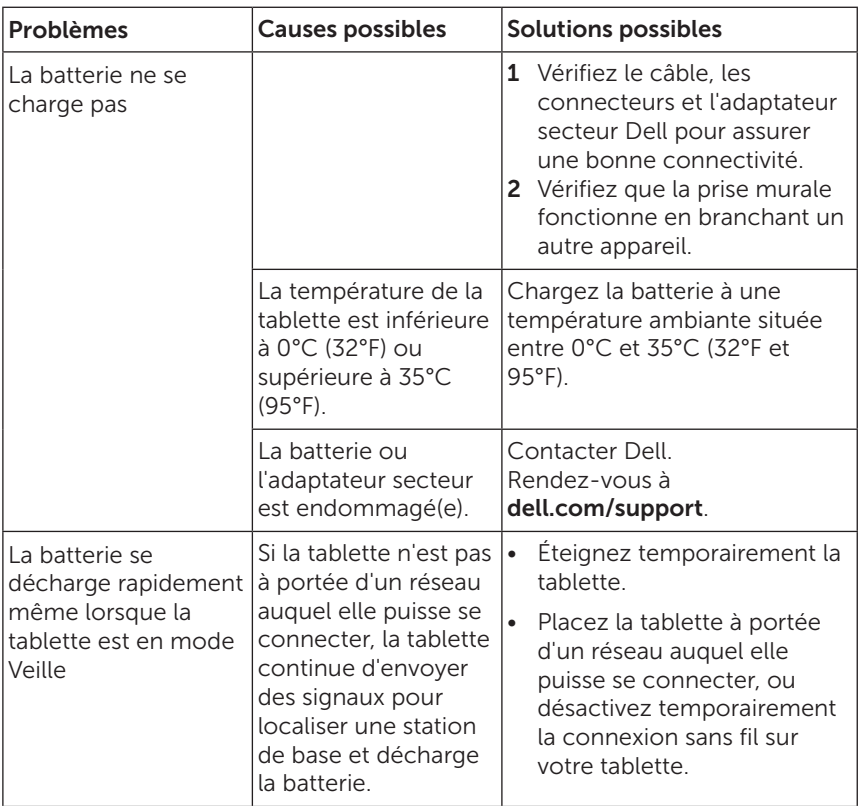

#### <span id="page-33-0"></span>Problème système

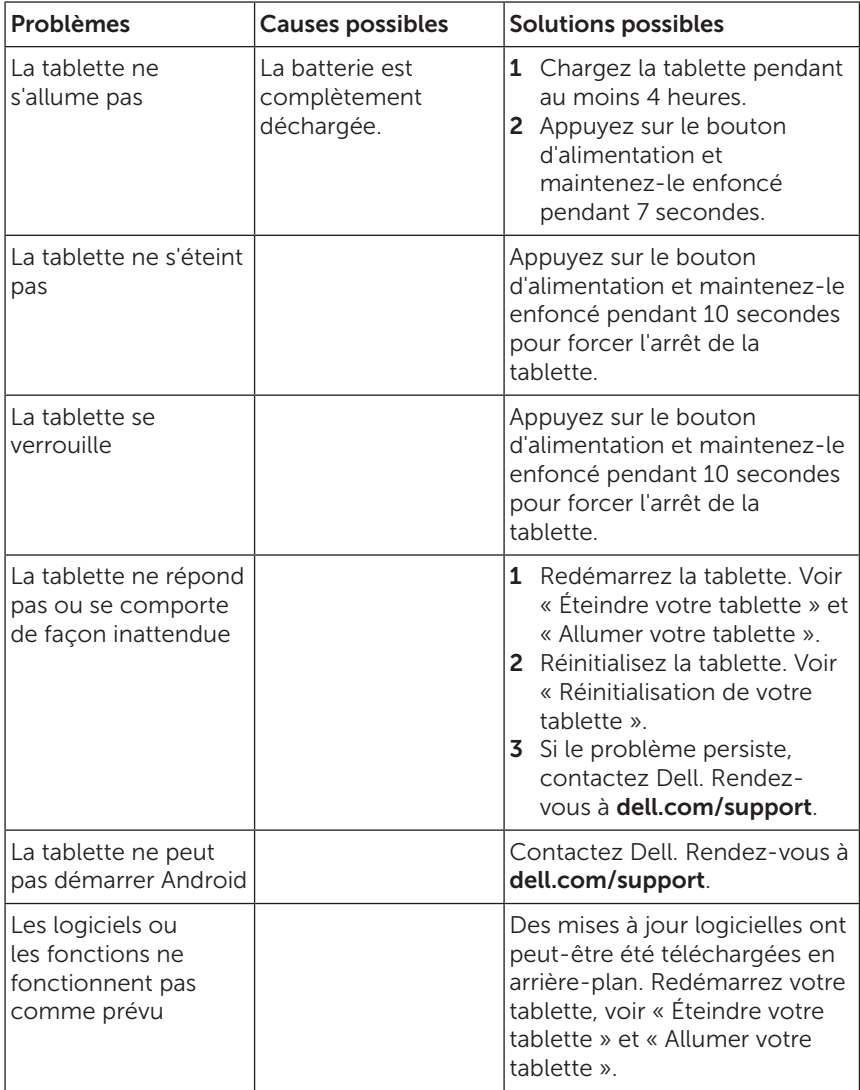

#### <span id="page-34-0"></span>Problème de réseau

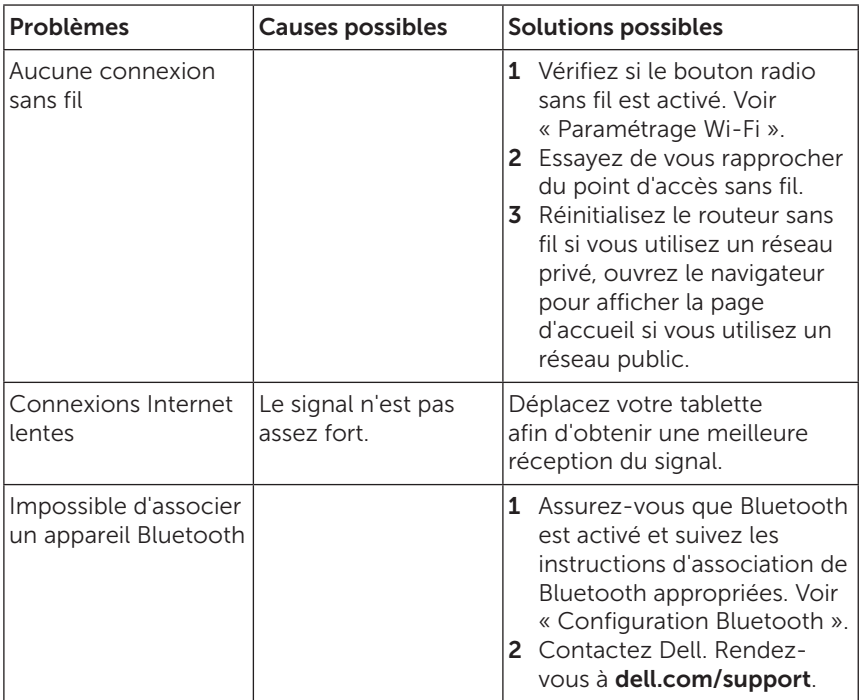

#### Problème d'écran tactile

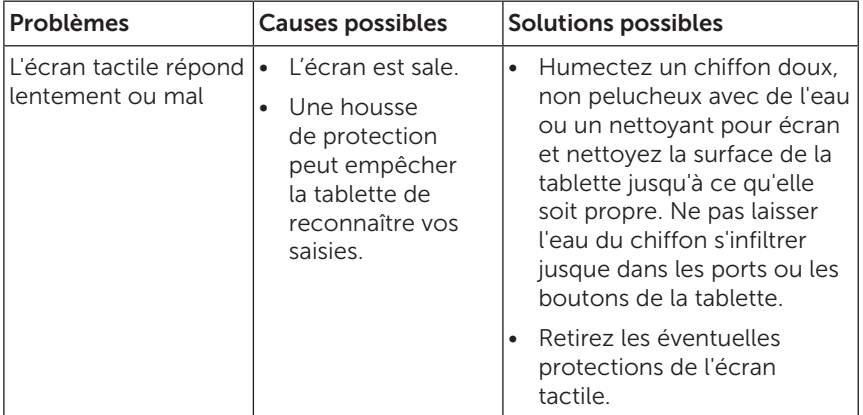

## <span id="page-35-0"></span>Contacter Dell

Pour contacter Dell pour les questions concernant les ventes, le support technique, ou le service à la clientèle :

- 1 Préparez les informations concernant le numéro de service et le code de service express de votre tablette. Pour trouver les informations concernant le numéro de service et le code de service express, voir [« Localisation de votre numéro de service et](#page-36-1)  [de votre code de service express »](#page-36-1).
- 2 Rendez-vous à [dell.com/contactdell](http://dell.com/ContactDell).
- 3 Sélectionnez le lien du service ou du support en fonction de vos besoins ou choisissez la méthode qui vous convient le mieux pour contacter Dell.

Dell propose plusieurs options d'assistance et de service en ligne et par téléphone. La disponibilité varie selon les pays et les produits, et certains services peuvent ne pas être disponibles dans votre région.

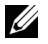

REMARQUE : Si vous ne disposez pas d'une connexion Internet active, vous pouvez trouver des informations de contact sur votre facture d'achat, bordereau d'expédition, facture ou dans le catalogue des produits Dell.

## <span id="page-36-1"></span><span id="page-36-0"></span>Localisation de votre numéro de service et de votre code de service express

Vous devez fournir l'identification du service et du code de service express de votre tablette lorsque vous contactez le service à la clientèle ou le support technique de Dell.

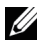

REMARQUE : Le système du téléphone vous invite à saisir le code de service express qui permet l'acheminement efficace de votre appel.

Le numéro de service et le code de service express pour votre tablette se trouvent sur une étiquette au bas de la tablette. Un exemple d'étiquette de numéro de service et de code de service express est donné dans l'image ci-dessous :

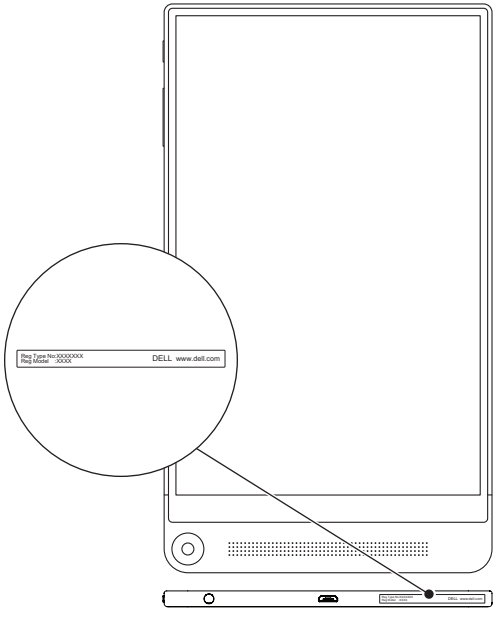

REMARQUE : Les informations concernant votre numéro de service U et votre code de service express sont également visibles dans l'application My Dell, ainsi que d'autres informations sur le système.

## <span id="page-37-0"></span>**Caractéristiques**

#### Dimensions et poids

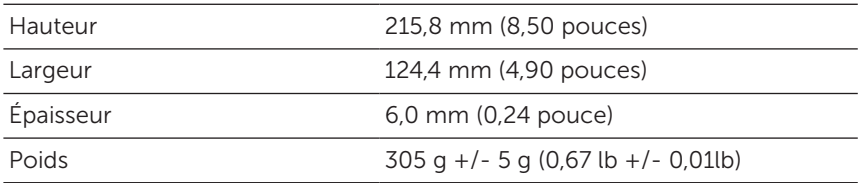

#### Environnement de la tablette

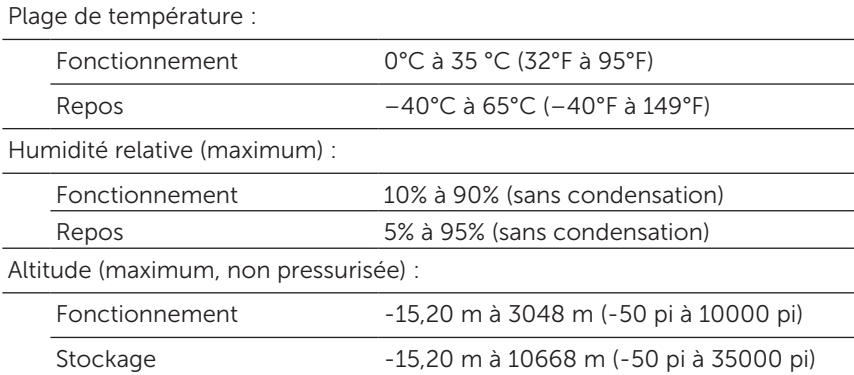

#### Ports et connecteurs

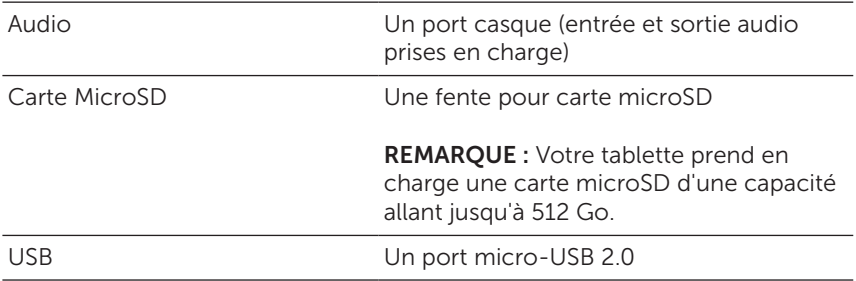

#### Affichage

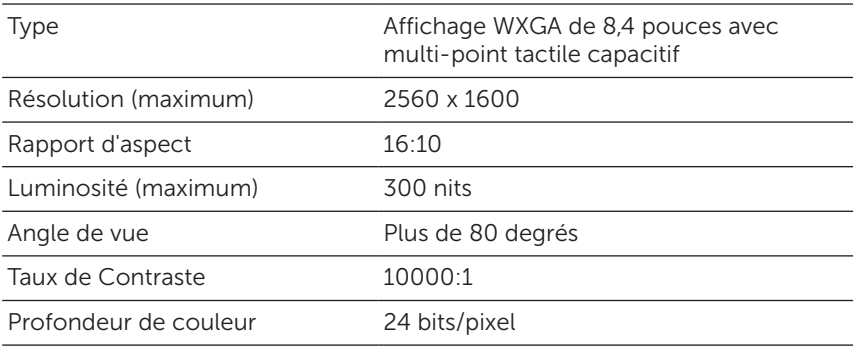

#### Adaptateur secteur

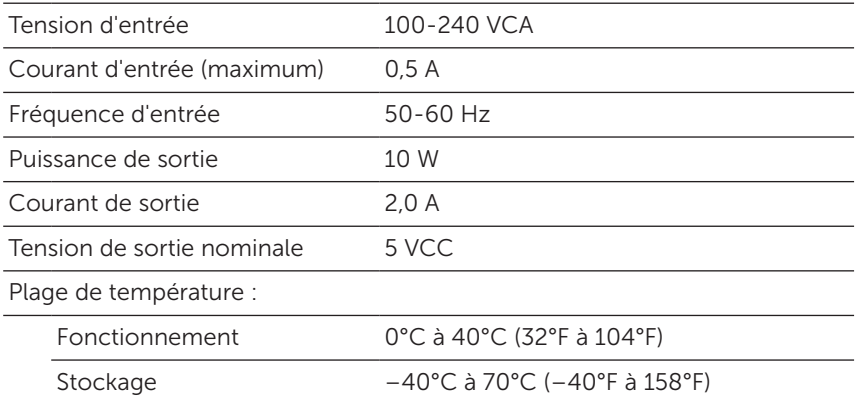

#### Appareil photo

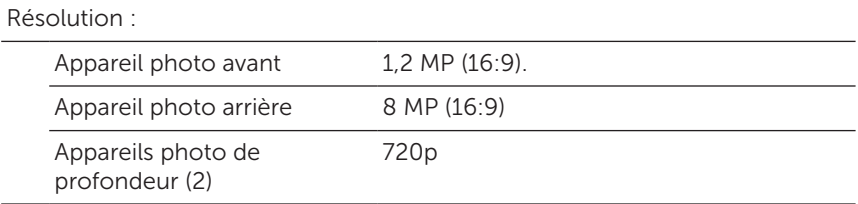

## <span id="page-39-0"></span>Glossaire

Cette section fournit des informations sur les termes utilisés dans ce document à titre d'information uniquement et peuvent décrire ou non des fonctionnalités de votre tablette.

### A

A - ampère—Une mesure de la quantité de charge électrique passant par un point dans un circuit électrique.

CA - courant alternatif - La forme d'électricité qui alimente votre tablette lorsque vous branchez le câble de l'adaptateur secteur à une prise électrique.

Capteur de lumière ambiante - Une fonctionnalité qui permet de contrôler la luminosité de l'écran.

Application - Logiciel qui vous permet d'effectuer une tâche spécifique. Votre tablette comporte une variété d'applications préchargées, et des applications supplémentaires peuvent être téléchargées à partir de Google Play.

#### B

Bluetooth - une technologie sans fil pour échanger des données, communiquer avec un clavier ou une souris, écouter de la musique et créer un réseau personnel sans fil sur une courte distance entre les appareils. La connexion peut être restreinte selon les profils Bluetooth de chaque appareil. Pour être commercialisé comme appareil Bluetooth, celui-ci doit répondre aux normes définies par le SIG Bluetooth.

#### D

Périphérique - Matériel tel qu'un lecteur de disque, une imprimante ou un clavier qui est installé dans ou connecté à votre tablette.

E

E-mail - Courrier électronique - Procédé d'échange de messages numériques à partir d'un auteur à un ou plusieurs destinataires via Internet. Les serveurs de messagerie acceptent, transfèrent, délivrent et stockent les messages, et ni les utilisateurs ni leurs ordinateurs n'ont besoin d'être en ligne simultanément.

#### G

Google Now - Un assistant personnel, intelligent développé par Google qui fonctionne sur une tablette ou un smartphone tournant sous Android. Il sert d'agenda.

GRMS - Une unité d'accélération provoquée par la force de gravité. La valeur grms est généralement utilisée pour exprimer l'énergie globale d'un événement de vibration particulier et aléatoire, c'est une valeur statistique utilisée en génie mécanique pour la conception des structures et à des fins d'analyse.

#### H

Hz - Hertz - Une unité de mesure de fréquence égale à 1 cycle par seconde. Les ordinateurs et les appareils électroniques sont souvent mesurés en kilohertz (KHz), mégahertz (MHz), gigahertz (GHz) ou térahertz (THz).

#### M

MicroSD - micro-Secure Digital - Une taille plus petite de SD qui est une carte mémoire flash amovible utilisée pour stocker des informations dans les appareils portables, comme les téléphones mobiles, les appareils photo numériques et les tablettes électroniques. La taille standard de SD est 32 x 24 x 2,1 mm (1,260 x 0,945 x 0,083 pouces) et microSD est 15 x 11 x 1,0 mm (0,591 x 0,433 x 0,039 pouces).

Micro-USB - micro-universal serial bus (Bus série micro-universel) - Une interface matérielle pour les périphériques lents comme un scanner compatible USB, un ensemble de haut-parleurs, une imprimante, un modem haut débit, des appareils d'imagerie ou de stockage. Les périphériques sont branchés directement à une prise à 5 broches sur votre tablette, à la fois pour communiquer et fournir de l'énergie électrique. Le port micro-USB peut être connecté à un port USB standard à l'aide d'un câble micro-USB vers USB.

#### R

Résolution - La netteté et la clarté d'une image produite par une imprimante ou affichée sur un moniteur. Plus la résolution est élevée, plus l'image est nette.

### S

Code de service - Une étiquette de code à barres sur votre tablette qui identifie votre tablette lorsque vous appelez le service clientèle ou le support technique de Dell.

Raccourci - Une icône qui permet d'accéder rapidement aux programmes, fichiers, dossiers et lecteurs fréquemment utilisés. Lorsque vous placez un raccourci sur votre écran d'accueil Android, appuyez sur l'icône pour ouvrir son dossier ou fichier correspondant sans avoir à d'abord le trouver. Les icônes de raccourci ne modifient pas l'emplacement des fichiers.

Mode veille - Un mode de gestion de l'alimentation qui arrête toutes les opérations informatiques inutiles pour économiser l'énergie.

#### $\mathbf{V}$

V - volt - La mesure de potentiel électrique ou de force électromotrice. 1 volt apparaît aux bornes d'une résistance de 1 ohm quand un courant de 1 ampère circule à travers cette résistance.

VCA - tension en courant alternatif - Une valeur mathématique de tensions alternatives, comme les courants alternatifs sont produits par des tensions alternatives.

VCC - tension en courant continu - Une mesure dans un système à courant continu. Le courant passe directement, dans une direction dans le circuit, et circule à une tension spécifique, constante.

#### W

W - watt - La mesure de la puissance électrique. 1 watt est 1 ampère de courant circulant à 1 volt.

Fond d'écran - Le motif ou l'image d'arrière-plan sur l'écran d'accueil.

Wi-Fi - Une technologie synonyme de WLAN (wireless local area network - réseau local sans fil) se connecte à Internet quand à portée d'un réseau sans fil.

Widgets - Une petite application qui se trouve sur l'écran d'accueil et offre un accès rapide et facile aux informations.

WXGA - wide-aspect extended graphics array - Norme vidéo utilisée pour les cartes et les contrôleurs vidéo qui prennent en charge des résolutions allant jusqu'à 1280 x 800.

## <span id="page-42-0"></span>Index

#### A

Accessoire Adaptateur secteur, [8](#page-7-0) Câble Micro-USB, [8](#page-7-0)

#### B

Barre de navigation, [25](#page-24-0)

Barre des favoris, [25](#page-24-0)

Batterie Charge de la tablette, [9](#page-8-0) État de la batterie de la tablette, [11](#page-10-0)

Bouton Alimentation, [5](#page-4-0) Augmenter/diminuer volume, [5](#page-4-0)

#### $\mathsf{C}$

Carte MicroSD Insérer, [15](#page-14-0) Supprimer, [16](#page-15-0)

**Charge** Tablette, [9](#page-8-0) Code de service Localiser, [37](#page-36-0) Configuration Bluetooth, [19](#page-18-0) Connexion Bluetooth, [19](#page-18-0) Wi-Fi, [18](#page-17-0)

#### D

Dépannage Batterie, [33](#page-32-0) Écran tactile, [35](#page-34-0) Réseau, [35](#page-34-0) Système, [34](#page-33-0)

#### E

Écran Écran d'accueil, [24](#page-23-0) Écran verrouillé, [12](#page-11-0) Écran d'accueil, [24](#page-23-0) Écran tactile Orientation, [23](#page-22-0) Écran verrouillé, [12](#page-11-0)

#### F

Fonds d'écran, [26](#page-25-0)

#### G

Gestes Appuyer, [20](#page-19-0) Appuyer et maintenir, [20](#page-19-0) Faire glisser, [21](#page-20-0) Glisser, [21](#page-20-0) Pivoter, [22](#page-21-0) Zoom arrière, [22](#page-21-0) Zoom avant, [21](#page-20-0)

#### I

Icônes d'état, [28](#page-27-0) Intel RealSense Snapshot, [29](#page-28-0)

#### M

Menu Réglages rapides, [28](#page-27-0)

#### N

Notification, [27](#page-26-0)

#### S

Synchroniser avec l'ordinateur, [31](#page-30-0)

#### T

Tablette Allumer, [12](#page-11-0) Charge, [9](#page-8-0) Configuration, [9](#page-8-0) Déverrouiller, [14](#page-13-0) Éteindre, [13](#page-12-0) Nettoyer, [32](#page-31-0) Réinitialiser, [32](#page-31-0) Verrouiller, [13](#page-12-0) Vue d'ensemble, [5](#page-4-0)

#### W

Widgets, [26](#page-25-0) Wi-Fi Connexion, [18](#page-17-0)